# **RENAISSANCE®**

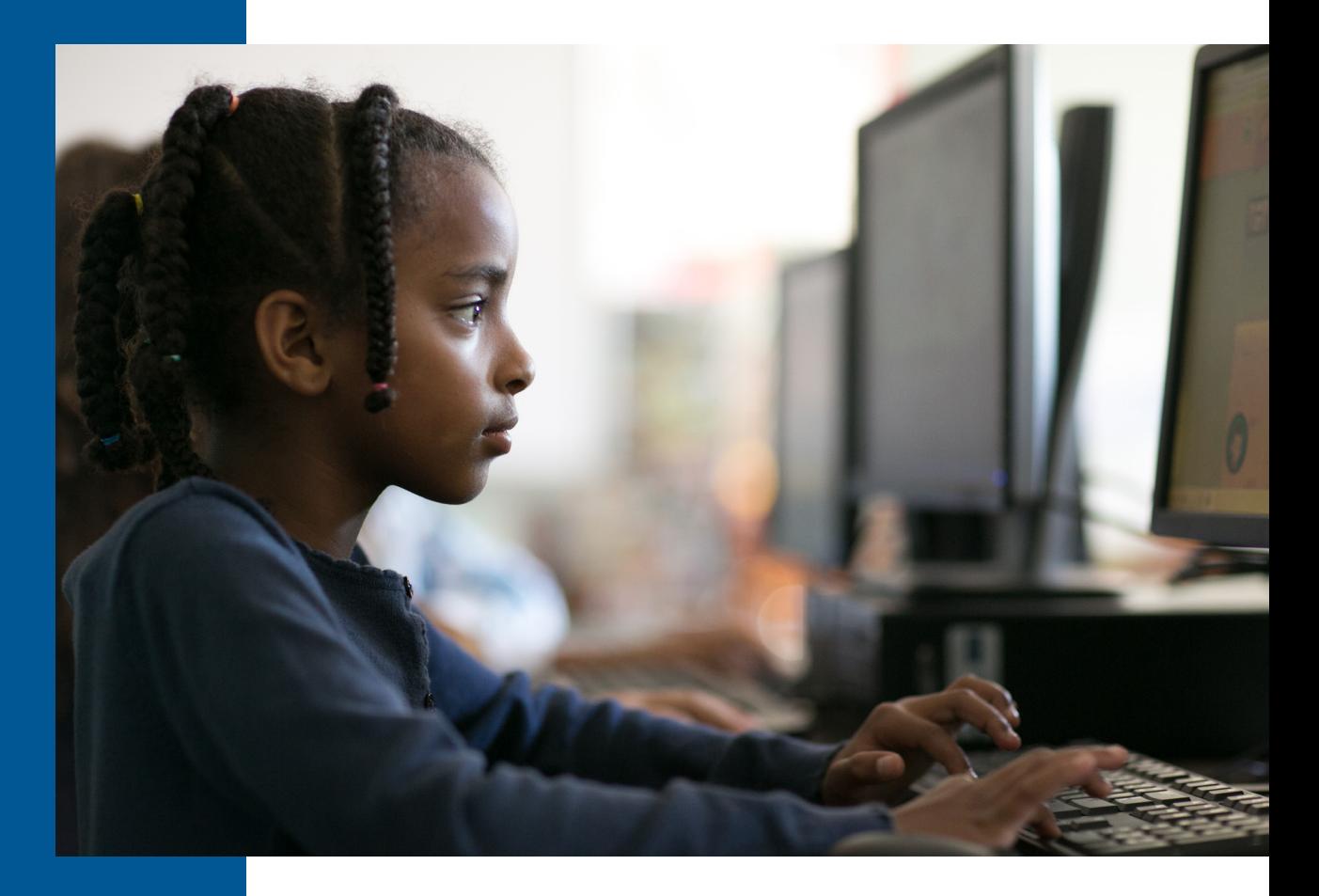

# **Star Custom Pretest Instructions**

Renaissance Learning™ | P.O. Box 8036 | Wisconsin Rapids, WI 54495-8036 | (800) 338-4204 | www.renaissance.com

All logos, designs, and brand names for Renaissance's products and services, including, but not limited to, Accelerated Math, Accelerated Reader, Accelerated Reader 360, AccelScan, English in a Flash, MathFacts in a Flash, Renaissance, Renaissance Flow 360, Renaissance Growth Platform, Renaissance Growth Alliance, Renaissance Learning, Renaissance-U, Renaissance Smart Start, Star, Star 360, Star Custom, Star Early Literacy, Star Early Literacy Spanish, Star Math, Star Math Spanish, Star Reading, Star Reading Spanish, and Star Spanish are trademarks of Renaissance Learning, Inc. All other product and company names should be considered the property of their respective companies and organizations.

© 2021 Renaissance Learning, Inc. All rights reserved.

Before you begin testing, please check the following:

- $\Box$  Explain the test to your students. The Pretest Instructions will walk you through a basic orientation with your students.
- $\Box$  Cover or remove any materials on the walls, whiteboards, and other areas that might help students answer the test items.
- $\Box$  Make sure there is enough light and ventilation in the test area.
- $\Box$  Make sure the area is free from noise. Try to avoid distracting locations or times when other students, school bells, or public address announcements can interfere with student concentration.
- We recommend enabling "full screen" mode on your browser to ensure no scrolling is required. Browsers with customizations (bookmark tabs, extensions, etc.) and low-resolution screen settings result in a smaller available space which could result in needing to scroll to see the **Next** button during testing.
- $\Box$  If you are administering the test with a tablet computer, make sure the battery is adequately charged.

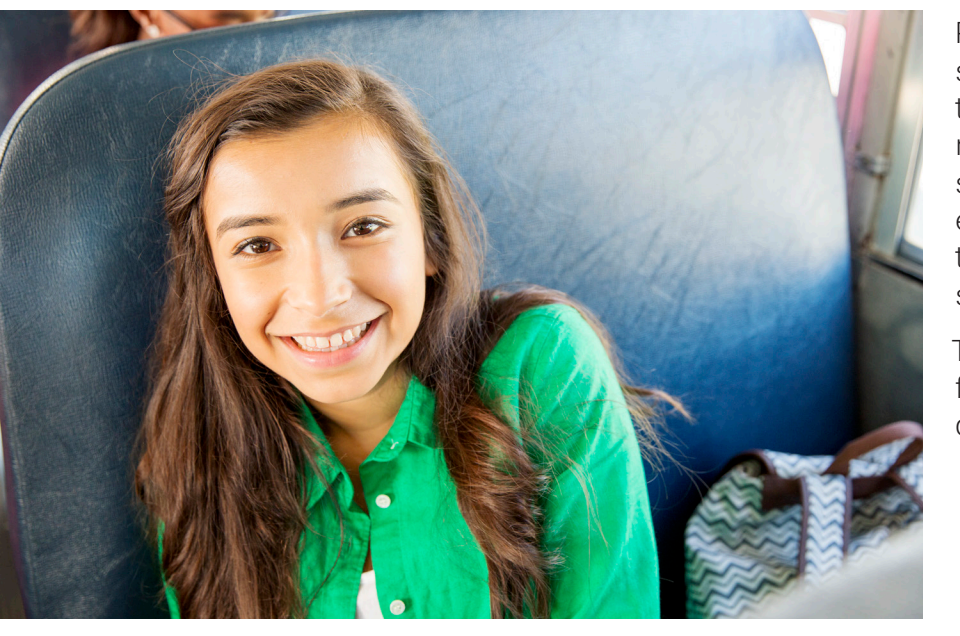

Please read these instructions to your students before they take a Star Custom test. (You can use the enclosed materials to make handouts if you think it will help your students understand the test format.) Read each section aloud exactly as it is printed so that students know what to expect at each stage of the test.

To help your student understand the test format, use pages 8–[14](#page-13-0) of this document to make handouts.

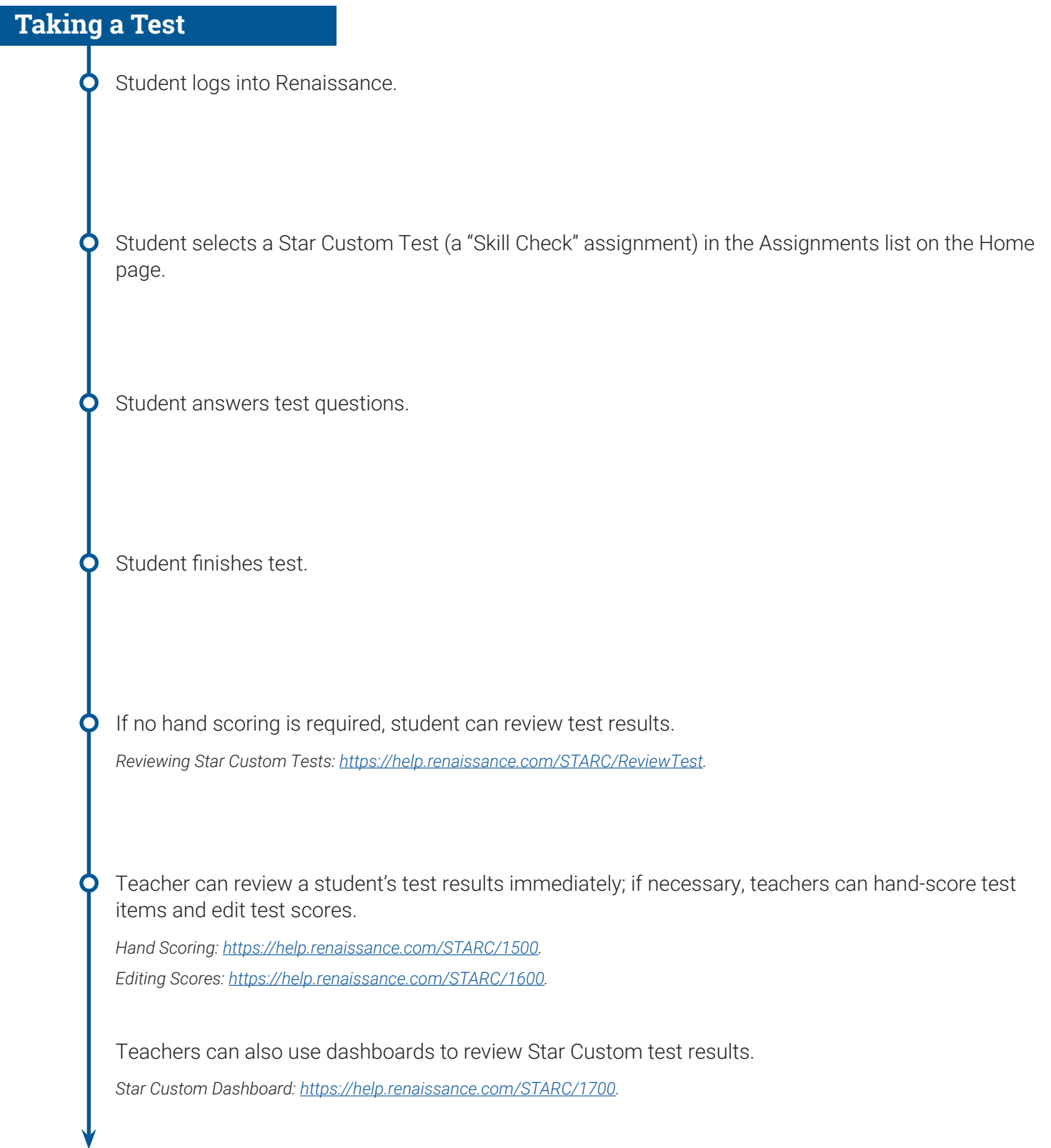

# **Read to students**

You are going to take a test called Star Custom. There are two types of questions that may appear in this test: multiple-choice and constructed-response.

Do not worry about how many questions you think you get right, or how many you think you get wrong. Everyone will probably miss some of the questions. The main goal is for you to do the best you can.

## **Picture 1**

This is what a multiple-choice question looks like.

Read the text, and then select your answer from the responses listed.

- **Tablet:** Tap on the answer you have chosen.
- **Mouse:** Click on the answer you have chosen.
- **Keyboard:** Press the number (**1, 2, 3,** or **4**) that is next to the answer you have chosen.

Once you select an answer, it will be highlighted on the screen. This does not mean you have selected the correct answer; this only shows which answer you have selected.

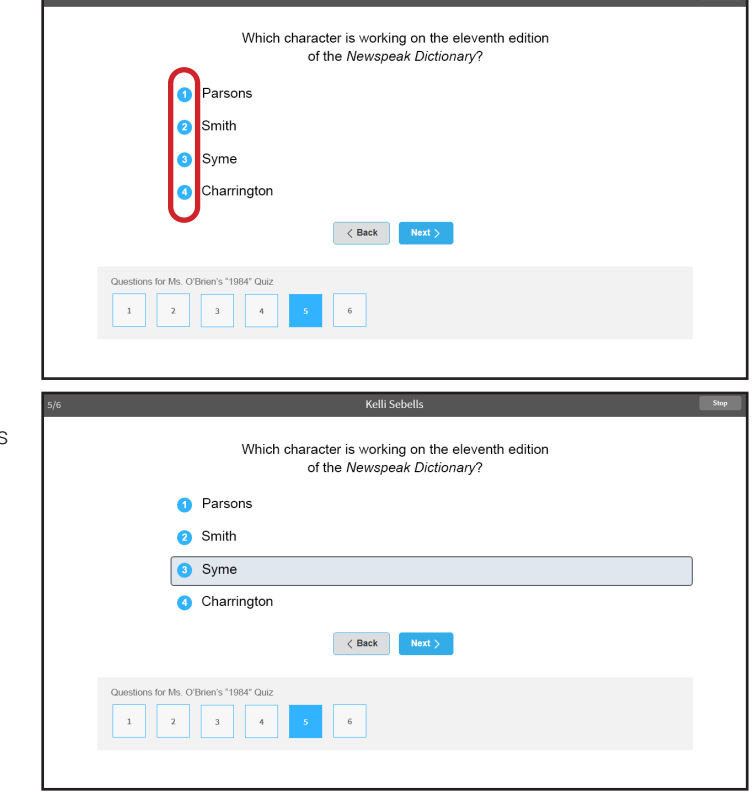

**Kalli Saballe** 

#### **Star Custom Pretest Instructions**

### **Picture 2**

This is what a constructed-response question looks like.

Read the text, and then type your answer in the blank space provided.

- **Tablet:** Use the tablet's on-screen keyboard to type your answer.
- **Keyboard:** Use the computer's keyboard to type your answer.

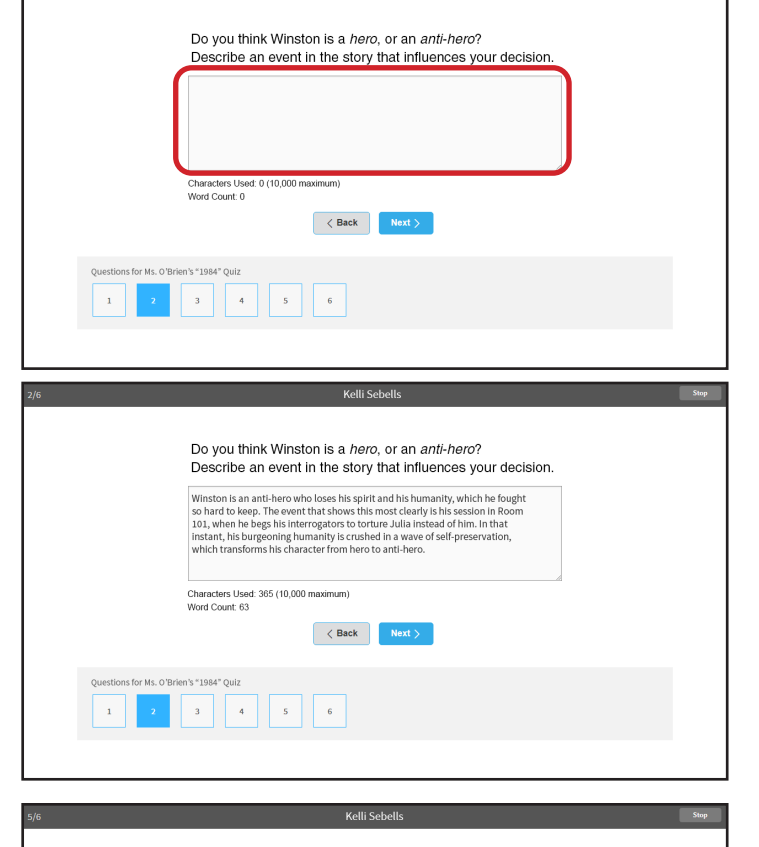

Which character is working on the eleventh edition of the Newspeak Dictionary?

 $\overline{\phantom{a}}$   $\overline{\phantom{a}}$   $\overline{\phantom{a}}$  Back

**O** Parsons 2 Smith 3 Syme Charrington

for Ms. O'Brien's "1984" Qui  $\begin{array}{|c|c|c|c|c|c|}\hline & & & & & & \\ \hline & 1 & & & & & \\ \hline & 2 & & & 3 & & 4 \\ \hline \end{array}$  Kelli Sebells

# **Picture 3**

You can skip from one question to another and change your answers as often as you like before you finish the test.

- **Tablet:** Tap **< Back** to go back one question, or **Next >** to go ahead one question.
- **Mouse:** Click **< Back** to go back one question, or **Next >** to go ahead one question.

You can also jump to a specific question by using the numbered boxes at the bottom of the screen.

- **Tablet:** Tap on a numbered box to go to that question.
- **Mouse:** Click on a numbered box to go to that question.

The number in the upper-left corner of the screen shows you which question you are on. The numbered box on the bottom also shows you which question you are on (the box is highlighted in blue).

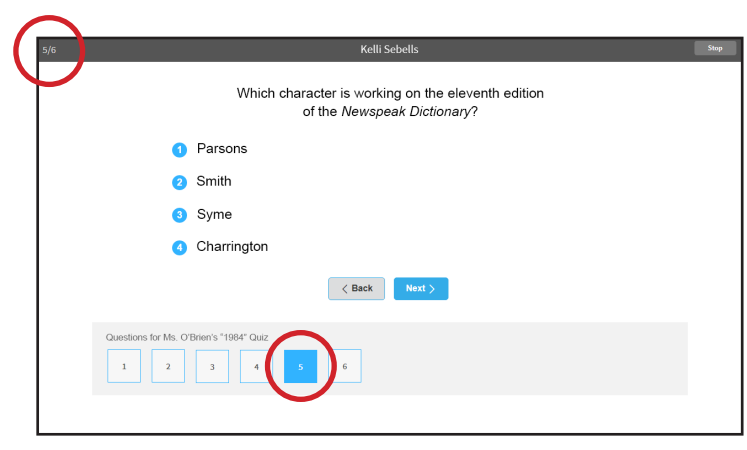

Renaissance Learning™ | P.O. Box 8036 | Wisconsin Rapids, WI 54495-8036 | (800) 338-4204 | www.renaissance.com © 2021 Renaissance Learning, Inc. All rights reserved.

#### **Star Custom Pretest Instructions**

#### **Picture 4**

When you are finished answering all the questions, go to the last question. On the screen where the last question is:

- **Tablet:** Tap **Finish** to enter your test answers.
- **Mouse:** Click **Finish** to enter your test answers.
- **Keyboard:** Press **Enter** or **return** to enter your test answers.

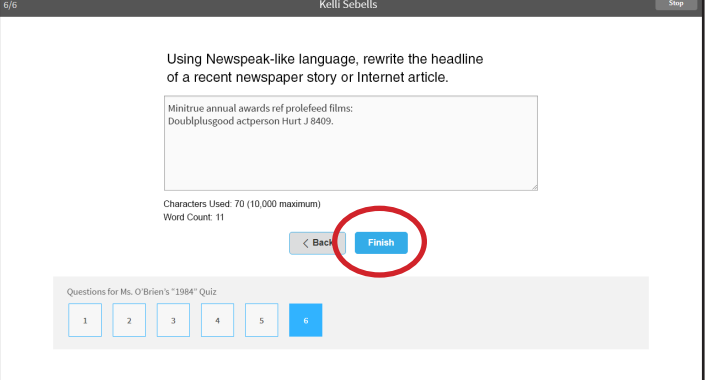

## **Picture 5**

go back to that question.

If you have forgotten to answer any questions, you will see this warning.

- **Tablet:** Tap **Go Back and Review Questions** to check the questions you did not answer, or tap **Finish** to enter your test answers.
- **Mouse:** Click **Go Back and Review Questions** to check the questions you did not answer, or click **Finish** to enter your test answers.

The numbered box for any questions you did not answer will have a yellow exclamation point in the upper-right corner. Tap or click the numbered box to

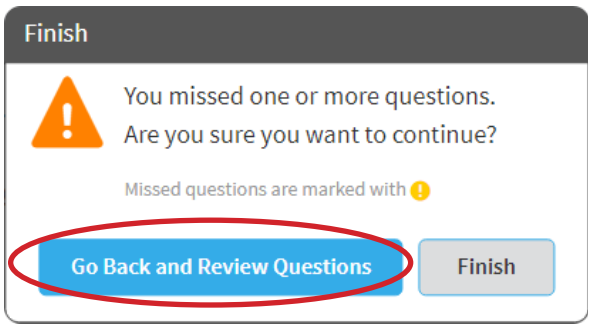

Questions for Ms. O'Br  $\overline{1}$  $\overline{\mathbf{z}}$ 

#### **Star Custom Pretest Instructions**

## **Picture 6**

If you have answered all of the questions, you will see the following message.

- **Tablet:** Tap **Finish** to enter your answers and finish the test, or tap **Cancel** to return to the test and review or change your answers before entering them.
- **Mouse:** Click **Finish** to enter your answers and finish the test, or click **Cancel** to return to the test and review or change your answers before entering them.

## **Picture 7**

If you see a screen like this, your test has been automatically scored and you can review it. Your teacher can show you how to review your test questions.

If you see this message, your teacher needs to score one or more test items.

The teacher will tell you when you can review your test. Tap or click **Exit.**

Renaissance Learning™ | P.O. Box 8036 | Wisconsin Rapids, WI 54495-8036 | (800) 338-4204 | www.renaissance.com

© 2021 Renaissance Learning, Inc. All rights reserved.

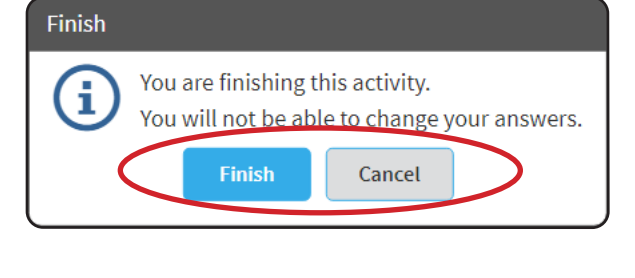

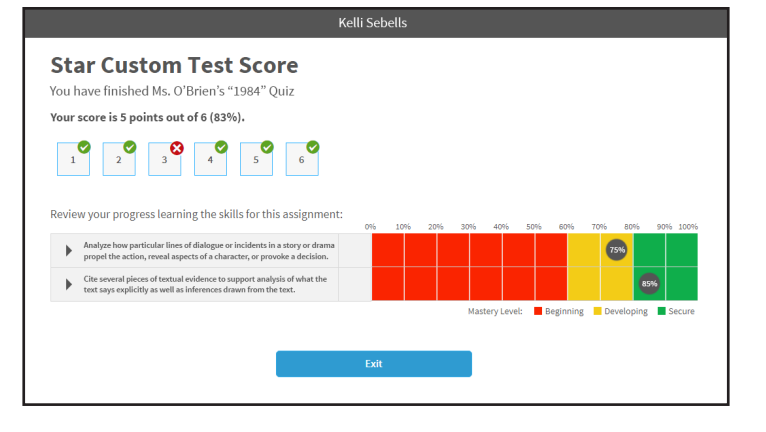

This Star Custom test is waiting to be graded by your teacher. Exit

This is what a multiplechoice question looks like.

Read the text, and then select your answer from the responses listed.

- **Tablet:** Tap on the answer you have chosen.
- **Mouse:** Click on the answer you have chosen.
- **Keyboard:** Press the number (**1, 2, 3,** or **4**) that is next to the answer you have chosen.

Once you select an answer, it will be highlighted on the screen. This does *not* mean you have selected the correct answer; this only shows which answer you have selected.

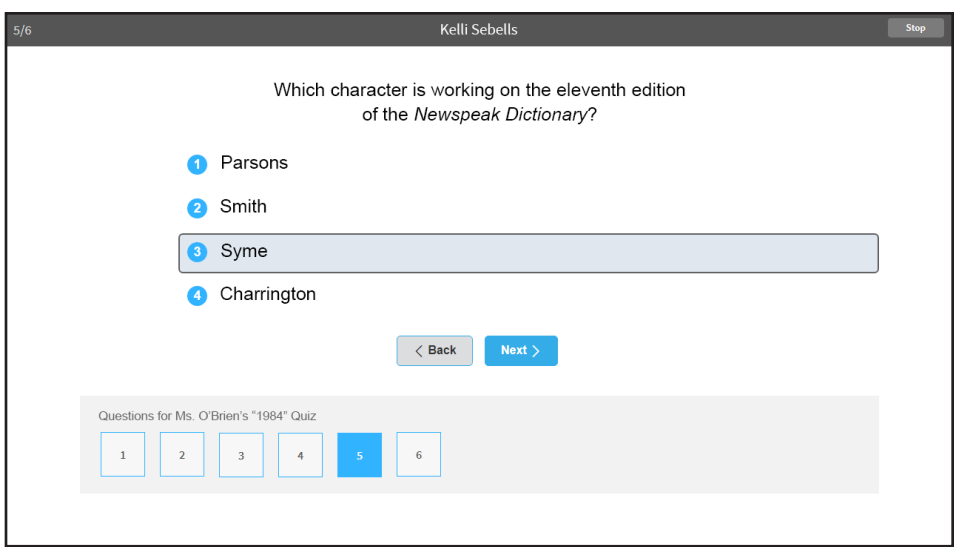

![](_page_7_Picture_102.jpeg)

This is what a constructed-response question looks like.

Read the text, and then type your answer in the blank space provided.

- **Tablet:** Use the tablet's on-screen keyboard to type your answer.
- **Keyboard:** Use the keyboard to type your answer.

![](_page_8_Picture_79.jpeg)

![](_page_8_Picture_7.jpeg)

You can skip from one question to another and change your answers as often as you like before you finish the test.

- **Tablet:** Tap **< Back** to go back one question, or **Next >** to go ahead one question.
- **Mouse:** Click **< Back** to go back one question, or **Next >** to go ahead one question.

You can also jump to a specific question by using the numbered boxes at the bottom of the screen.

- **Tablet:** Tap on a numbered box to go to that question.
- **Mouse:** Click on a numbered box to go to that question.

The number in the upper-left corner of the screen shows you which question you are on. The numbered box on the bottom also shows you which question you are on (the box is highlighted in blue).

![](_page_9_Figure_9.jpeg)

![](_page_9_Picture_137.jpeg)

When you are finished answering all the questions, go to the last question.

- **Tablet:** Tap **Finish** to enter your test answers.
- **Mouse:** Click **Finish** to enter your test answers.
- **Keyboard:** Press **Enter** or **return** to enter your test answers.

![](_page_10_Picture_53.jpeg)

If you have forgotten to answer any questions, you will see this warning.

- **Tablet:** Tap **Go Back and Review Questions** to check the questions you did not answer, or tap **Finish** to enter your test answers.
- **Mouse:** Click **Go Back and Review Questions** to check the questions you did not answer, or click **Finish** to enter your test answers.

![](_page_11_Picture_66.jpeg)

The numbered box for any questions you did not answer will have a yellow exclamation point in the upper-right corner. Tap or click the numbered box to go back to that question.

![](_page_11_Picture_7.jpeg)

If you have answered all of the questions, you will see the following message.

- **Tablet:** Tap **Finish** to enter your answers and finish the test, or tap **Cancel** to return to the test and review or change your answers before entering them.
- **Mouse:** Click **Finish** to enter your answers and finish the test, or click **Cancel** to return to the test and review or change your answers before entering them.

![](_page_12_Picture_5.jpeg)

If you see a screen like this, your test has been automatically scored and you can review it. Your teacher can show you how to review your test questions.

<span id="page-13-0"></span>![](_page_13_Picture_33.jpeg)

If you see this message, your teacher needs to score one or more test items. The teacher will tell you when you can review your test. Tap or click **Exit**.

![](_page_13_Picture_34.jpeg)